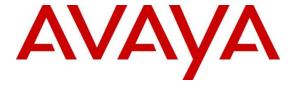

#### Avaya Solution & Interoperability Test Lab

# Application Notes for Virsae Service Management for Unified communications with Avaya Aura® Communication Manager - Issue 1.0

#### **Abstract**

These Application Notes describe the procedures for configuring Virsae Service Management for Unified Communications to interoperate with Avaya Aura® Communication Manager.

Virsae Service Management provides real-time monitoring and management solutions for IP telephony networks. Virsae Service Management provides visibility of Avaya and other vendor's IP Telephony solutions from a single console and enables a reduction in complexity when managing complex IP telephony environments.

Virsae Service Management integrates directly to Communication Manager using Secure Shell (SSH) or Telnet and uses Simple Network Management Protocol (SNMP) to query Communication Manager. At the same time, Virsae Service Management processes Real-time Transport Control Protocol (RTCP) and Call Detail Recording (CDR) information from Communication Manager.

Readers should pay attention to **Section 2**, in particular the scope of testing as outlined in **Section 2.1** as well as any observations noted in **Section 2.2**, to ensure that their own use cases are adequately covered by this scope and results.

Information in these Application Notes has been obtained through DevConnect compliance testing and additional technical discussions. Testing was conducted via the DevConnect Program at the Avaya Solution and Interoperability Test Lab.

#### 1. Introduction

These Application Notes describe the compliance tested configuration used to validate Virsae Service Management for Unified Communications (herein after referred to as VSM) with Avaya Aura® Communication Manager. VSM is a cloud-based service management platform that brings visibility, service transparency and cost savings to Unified Communications environments over the short, medium and long term.

The VSM product uses five integration methods to monitor a Communication Manager system.

- System Access Terminal (SAT) The VSM uses a pool of Telnet/SSH connections to the SAT using the IP address of Communication Manager. By default, the solution establishes one Linux Shell connection and four concurrent SAT connections to each Communication Manager system and uses the connections to execute SAT commands. Communication Manager name and IP address is collected using the Linux shell command.
- Real Time Transport Control Protocol (RTCP) collection VSM collects RTCP information sent by Avaya resources including IP Media Processor (MEDPRO) boards, media gateways, media servers and IP Deskphones.
- Call Detail Recording (CDR) collection VSM collects CDR information sent by Communication Manager.
- Simple Network Management Protocol (SNMP) –VSM uses SNMP to capture the alarms.
- SFTP VSM uses SFTP to collect the backup files from Communication Manager.

# 2. General Test Approach and Test Results

The general test approach was to use VSM web user interface (dashboard) and historical reporting to display the configurations of Communication Manager and verify against what is displayed on the SAT interface. The SAT interface is accessed by using Secure Shell (SSH) to Communication Manager running on VMware used in this testing. Calls were placed between various Avaya endpoints and VSM dashboard and historical reporting was used to display the RTCP and CDR information collected. SNMP collection of alarms were also verified. VSM also collects the Syslog and backup files from Communication Manager and uses the Syslog file to parse the change logs.

DevConnect Compliance Testing is conducted jointly by Avaya and DevConnect members. The jointly-defined test plan focuses on exercising APIs and/or standards-based interfaces pertinent to the interoperability of the tested products and their functionalities. DevConnect Compliance Testing is not intended to substitute full product performance or feature testing performed by DevConnect members, nor is it to be construed as an endorsement by Avaya of the suitability or completeness of a DevConnect member's solution.

Avaya recommends our customers implement Avaya solutions using appropriate security and encryption capabilities enabled by our products. The testing referenced in these DevConnect Application Notes included the enablement of supported encryption capabilities in the Avaya products. Readers should consult the appropriate Avaya product documentation for further information regarding security and encryption capabilities supported by those Avaya products.

Support for these security and encryption capabilities in any non-Avaya solution component is the responsibility of each individual vendor. Readers should consult the appropriate vendor-supplied product documentation for more information regarding those products.

For the testing associated with these Application Notes, the interface between Avaya systems and VSM utilized capabilities of SSH as requested by Virsae.

This test was conducted in a lab environment simulating a basic customer enterprise network environment. The testing focused on the standards-based interface between the Avaya solution and the third-party solution. The results of testing are therefore considered to be applicable to either a premise-based deployment or to a hosted or cloud deployment where some elements of the third-party solution may reside beyond the boundaries of the enterprise network, or at a different physical location from the Avaya components.

Readers should be aware that network behaviors (e.g. jitter, packet loss, delay, speed, etc.) can vary significantly from one location to another, and may affect the reliability or performance of the overall solution. Different network elements (e.g. session border controllers, soft switches, firewalls, NAT appliances, etc.) can also affect how the solution performs.

If a customer is considering implementation of this solution in a cloud environment, the customer should evaluate and discuss the network characteristics with their cloud service provider and network organizations, and evaluate if the solution is viable to be deployed in the cloud.

The network characteristics required to support this solution are outside the scope of these Application Notes. Readers should consult the appropriate Avaya and third-party documentation for the product network requirements. Avaya makes no guarantee that this solution will work in all potential deployment configurations

This solution uses the System Access Terminal (SAT) interface to interact with Avaya Aura® Communication Manager. While this solution has successfully completed Compliance Testing for the specific release levels as described in this Application Note, Avaya does not generally recommend use the SAT interface as a programmatic approach to integration of 3rd party applications. Avaya may make changes or enhancements to the SAT interface in any subsequent release, feature pack, service pack, or patch that may impact the interoperability of 3rd party applications using this SAT interface. Using the SAT interface in a programmatic manner may also result in a variety of operational issues, including performance impacts to the Avaya solution. If there are no other programmatic options available to obtain the required data or functionality, Avaya recommends that 3rd party applications only be executed during low call volume periods, and that real-time delays be inserted between each command execution. NOTE: The scope of the compliance testing activities reflected in this Application Note explicitly did not include load or performance evaluation criteria, and no guarantees or assurances are made by Avaya that the 3rd party application has implemented these recommendations. The vendor of the 3rd party application using this interface remains solely responsible for verifying interoperability with all later Communication Manager Releases, including feature packs, service packs, and patches as issued by Avaya. For additional details see Avaya Product Support Notices PSN002884u, PSN005085u, and PSN020295u, available at www.avaya.com/support.

#### 2.1. Interoperability Compliance Testing

For feature testing, VSM dashboard was used to view the configurations of Communication Manager via collected SAT data such as port networks, cabinets, media gateways, media servers, trunk groups, route patterns, DS1 boards, IP network regions, stations, processor occupancy, alarm and error information. VSM dashboard was also used to view the Communication Manager name and IP address.

For the collection of RTCP and CDR information, the endpoints included Avaya H323, SIP, Equinox for Windows, digital and analog endpoints. The types of calls made included intraswitch calls, inbound/outbound trunk calls using both SIP and ISDN PRI trunks, transfer and conference calls. A backup schedule was configured for collecting Communication Manager backups and different logging levels were setup to collect Syslogs. The change logs were collected by parsing the Syslogs collected by VSM.

For serviceability testing, reboots were applied to VSM and removal of ethernet connection to VSM was also implemented.

#### 2.2. Test Results

All test cases passed successfully with the following observations.

- A total of only five sessions with same credentials can be established with Communication Manager.
- If user encounters an issue where Communication Manager stops logging to command history, refer to PSN# PSN020269u for workaround.

# 2.3. Support

For technical support on Virsae Service Management, contact the Virsae Support Team at:

- Tel: +1 800 248 7080 (Americas) +44 0808 234 2729 (UK and Europe) +64 9 477 0696 (Asia Pacific)
- Email: support@virsae.com

### 3. Reference Configuration

Figure 1 illustrates the test configuration used to verify VSM interoperability with Communication Manager. The configuration consists of a Communication Manager system with an Avaya G450 Media Gateway. The system has Avaya H323, SIP, Equinox for Windows, digital and analog endpoints configured for making and receiving calls. Avaya Aura® System Manager and Avaya Aura® Session Manager provided SIP support to the Avaya SIP endpoints. VSM was installed on a server running Microsoft Windows Server 2012 R2 with Service Pack 1. Architecturally the VSM Service relies on an appliance being placed on a corporate LAN and being configured to connect to a Unified Communication platform as well as the Microsoft Azure cloud via the internet. The VSM appliance acts as a collector and compresses, encrypts then forwards data from all sources to the Virsae cloud computing service. A PC/Laptop is used to access the Virsae portal to manage VSM services, add additional users and view reporting data on the equipment being managed.

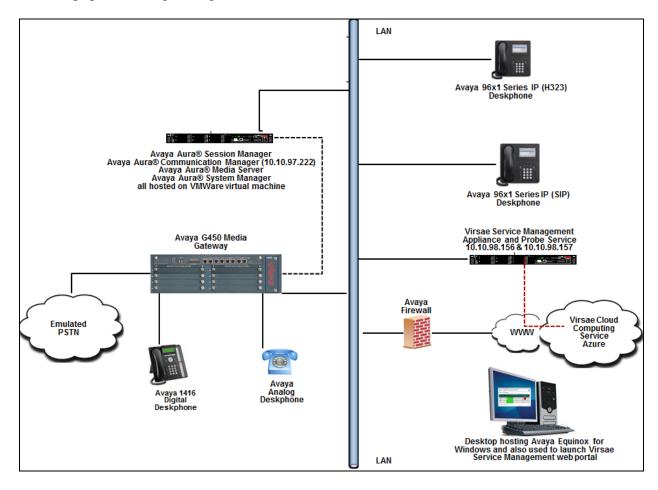

**Figure 1: Test Configuration** 

# 4. Equipment and Software Validated

The following equipment and software were used for the sample configuration provided:

| Equipment/Software                     | Release/Version          |  |  |
|----------------------------------------|--------------------------|--|--|
| Avaya Aura® Communication Manager      | 7.1.2.0.0-FP2            |  |  |
| running on virtual server              |                          |  |  |
| Avaya Aura® Media Server running on    | 7.8.0.333                |  |  |
| virtual server                         |                          |  |  |
| Avaya G450 Media Gateway               | 38.21.0/1                |  |  |
| Avaya Aura® System Manager running on  | 7.1.2.0 (Feature Pack 2) |  |  |
| virtual server                         |                          |  |  |
| Avaya Aura® Session Manager running on | 7.1.2.0.712004           |  |  |
| virtual server                         |                          |  |  |
| Avaya IP Deskphones                    |                          |  |  |
| - 9641GS (H.323)                       | 6.6506                   |  |  |
| - 9611G (SIP)                          | 7.1.1.0.9                |  |  |
| Avaya Equinox for Windows              | 3.3.2.20                 |  |  |
| Avaya 1416 Digital Deskphone           | 15                       |  |  |
| Avaya 500 Analog Deskphone             | N/A                      |  |  |
| VSM running on Windows 2012 R2 SP1     | R79                      |  |  |

### 5. Configure Avaya Aura® Communication Manager

This section describes the steps needed to configure Communication Manager to interoperate with VSM. This includes creating a login account and a SAT User Profile for VSM to access Communication Manager and enabling SNMP, RTCP and CDR reporting.

#### 5.1. Configure Login Group

Create an Privileged Administrator account on Communication Manager System Management Interface (SMI) so that the VSM Probe can access Communication Manager with Super User rights. This can be achieved by creating a new user within Communication Manager with user profile 18.

Using a web browser, enter *https://<IP address of Communication Manager>* to connect to the Communication Manager server being configured and log in using appropriate credentials.

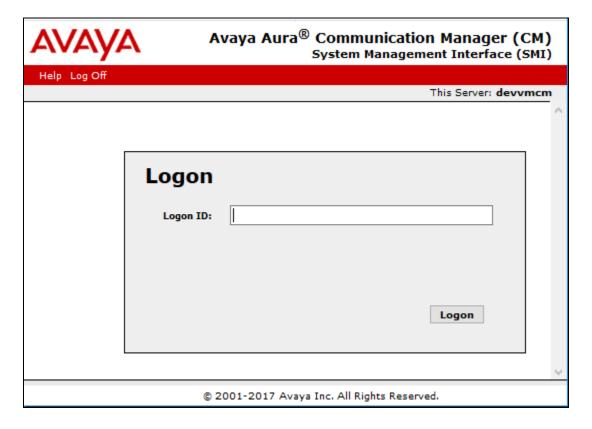

Click **Administration** → **Server** (**Maintenance**). This will open the **Server Administration Interface** that will allow the user to complete the configuration process.

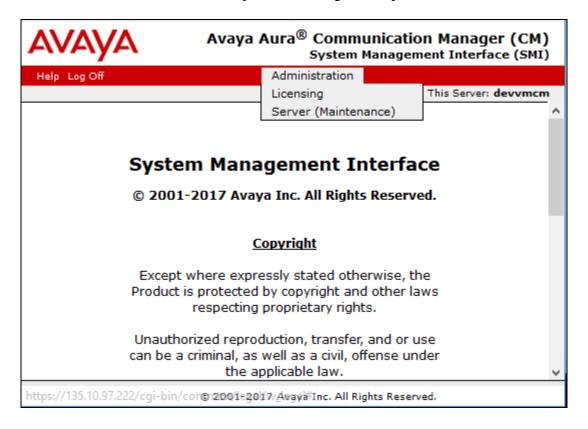

Create a login account for VSM to access the Communication Manager SAT. Repeat this for each Communication Manager. From the navigation panel on the left side, navigate to **Security Administrator Accounts**. Select **Add Login** and **Privileged Administrator** to create a new login account with privileged rights. Click **Submit**.

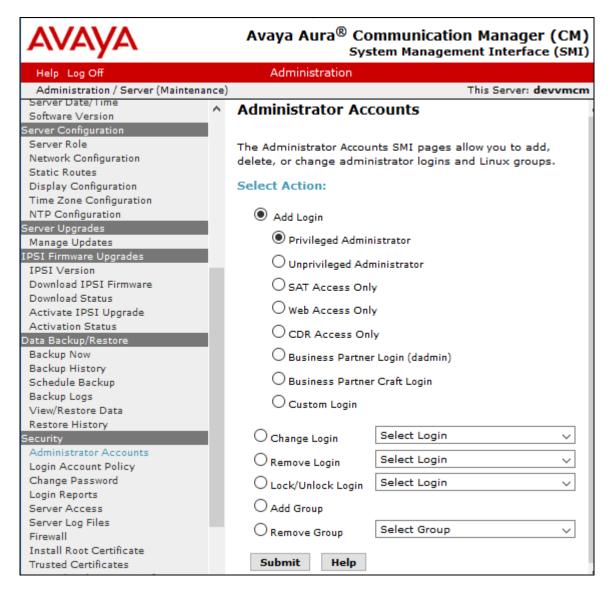

For the field **Login name**, enter the login. In this configuration, the login **Virsae** is created along with the password for this user. Retain default values for all other fields. Click **Submit** to continue.

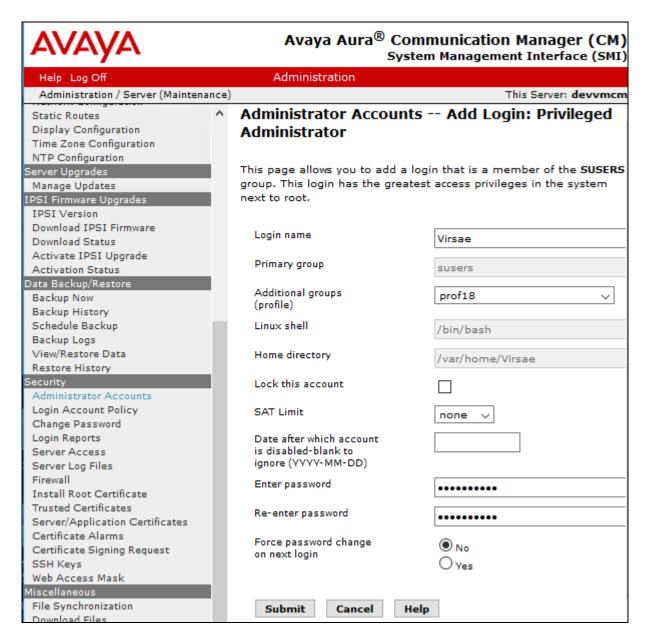

#### 5.2. Configure SNMP

SNMP is used to capture alarms raised by Avaya Communication Manager. To make changes to SNMP configuration the Master Agent must first be stopped by clicking the 'Stop Agent' button.

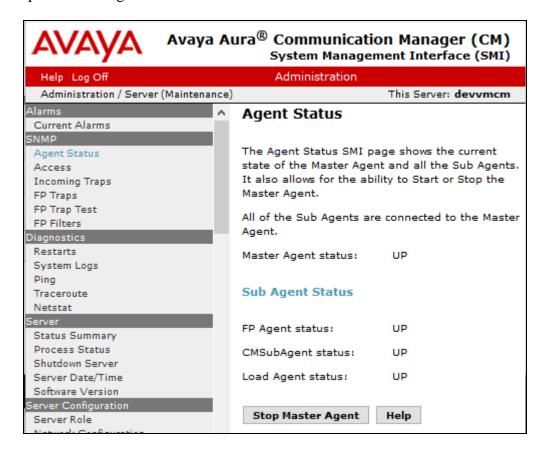

To allow VSM to use SNMP to collect configuration and status information from Communication Manager, navigate to SNMP → FP Traps in the left pane. Click Add/Change button as shown below.

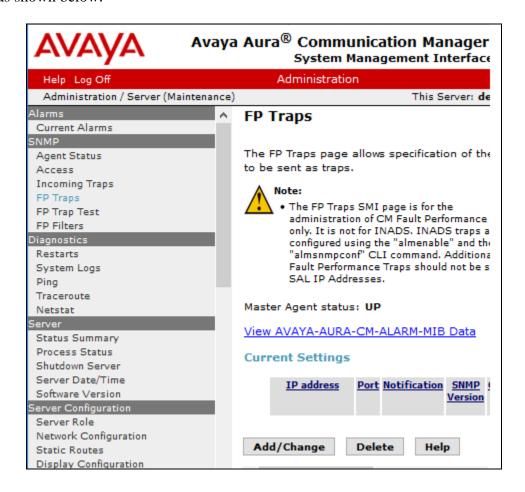

Configure the **SNMP Version 2c** section. Set the **IP address** to the VSM probe and **Notification** as **trap** from the drop-down menu. During compliance testing, **Community Name** field was set to **public**. Retain the default **Port** value and click **Submit** button.

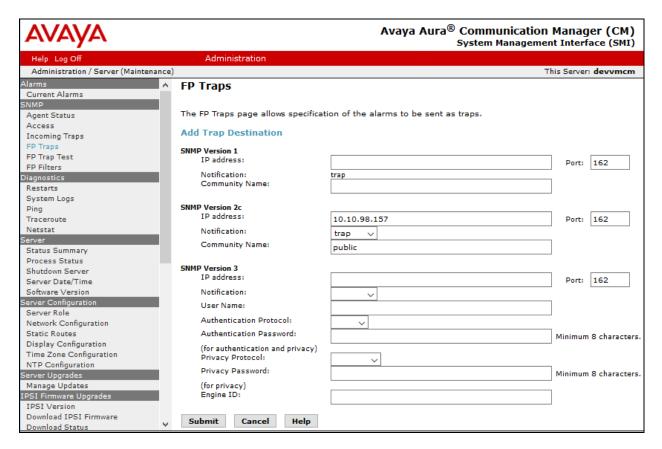

Lastly, the SNMP agent must be started. Navigate to SNMP → Agent Status as shown in the beginning of this Section. If the Master Agent status is DOWN, then click the Start Master Agent button (not shown). If the Master Agent status is UP, then the agent must be stopped and restarted.

Communication Manager also needs to be configured to send INADS alarm information to VSM via SNMP. This is done via the shell command "almsnmpconf". To use this command, log into the Communication Manager server Linux prompt. Execute the command: almsnmpconf [-d IP] [-c community]; where IP is the VSM Probe IP and community string used during compliance testing was **public**.

Check that the INAD SNMP alarms are enabled by executing the following command: almenable

#### 

Note: For customers with duplicated servers, this needs to be done on each server individually.

To complete the SNMP configuration in Communication Manager, the VSM probe server must be added to the IP Node names table as shown below.

From the SAT prompt, enter the command **change node-names ip** and add an entry for the VSM probe IP address as shown below.

```
change node-names ip Page 1 of 2

IP NODE NAMES

Name IP Address

virsaesnmp 10.10.98.157
```

The name created above will be used in the IP Options page as shown below by entering the command **change system-parameters ip-options** and configure the following in **Page 3**.

• **Download Flag?:** y; note that when set to yes as shown, then these settings

will be downloaded to the phone and will overwrite any

46xxxSettings.txt file settings.

• Community String: public

• **SOURCE ADDRESSES:** The node-name IP configured above.

This configuration allows VSM to request information via SNMP.

```
change system-parameters ip-options
                         IP-OPTIONS SYSTEM PARAMETERS
SNMP PARAMETERS
       Download Flag? y
    Community String: public
SOURCE ADDRESSES
       1.virsaesnmp
                                           4.
                                           5.
       3.
SERVICES DIAL PAD PARAMETERS ALTERNATIVE NETWORK ADDRESS TYPES
       Download Flag? n
                                                ANAT Enabled? n
           Password: *
MUSIC/ANNOUNCEMENTS IP-CODEC PREFERENCES
                         Prefer use of G.711 by Music Sources? n
                  Prefer use of G.711 by Announcement Sources? n
        Prefer use of G.711 by IP Endpoints Listening to Music? n
Prefer use of G.711 by IP Endpoints Listening to Announcements? n
```

#### 5.3. Configure External Syslog Server

The following changes are required to define the VSM Probe as an external destination for Communication Manager Syslog. Access the Communication Manager System Management Interface as in **Section 5.1**. Navigate to **Security > Server Log Files** and configure the following.

- Under Control File Synchornization of Syslog Configuration check the box for When the Submit button is clicked, send syslog configuration to all LSP and ESS servers.
- Under Control Logging to an External Syslog Server, select the radio button for Enable logging to the following syslog server.
- Enter the VSM Probe IP address for server name field.
- Check all the boxes under Select Which Logs are to be Sent to the Above Server.

Click on the **Submit** button to complete this configuration.

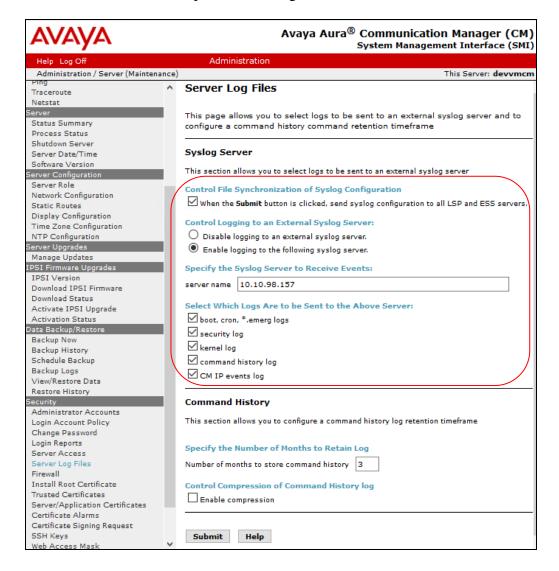

At the SAT terminal enter the command **change logging-levels** as shown below. On **Page 1** set the following values.

Enable Command Logging?: yLog Data Values: both

• All Action Values (with the exception of **Display**, **Monitor** and **Status**) to 'y'

```
Page 1 of
change logging-levels
                              LOGGING LEVELS
Enable Command Logging? y
       Log Data Values: both
When enabled, log commands associated with the following actions:
           add? y
                          export? y
                                                    refresh? y
       busyout? y
                           get? n
                                                   release? y
 campon-busyout? y
                              go? y
                                                    remove? y
        cancel? y
change? y
                          import? y
                                                     reset? y
                           list? y
mark? y
                                                      save? y
         clear? y
                                                        set? y
                         mark? y
monitor? n
       disable? y
                                                     status? n
                         netstat? y
       display? n
                                                      test? y
                          notify? y
      duplicate? y
                                                 traceroute? y
        enable? y
                            ping? y
                                                    upload? y
         erase? y
                  recycle? y
```

#### On Page 2 set the Log PMS/AD Transactions field to 'y'.

```
Change logging-levels

LOGGING LEVELS

Log All Submission Failures: y

Log PMS/AD Transactions: y

Log IP Registrations and events: y

Log CTA/PSA/TTI Transactions: y
```

#### 5.4. Configure Off-Site Backups

The following changes are required to define the VSM Probe as a destination for Communication Manager Backups. These Backup files will be sent from the VSM Probe to the Virsae Cloud Computing Service. Access the Communication Manager System Management Interface as in Section 5.1. Navigate to Data Backup/Restore 

Schedule Backup and configure the following.

- Select the radio button for Specify Data Sets and check all the boxes below
- Select the radio button for Network Device

Method: Select sftp from the drop-down menu
 User Name and Password: Configure a username and password
 Host Name: IP Address of the VSM Probe
 Directory: Configure a directory path

• Schedule the Day of Week and Start Time

Retain default values for all other fields and click on the **Add New Schedule** button.

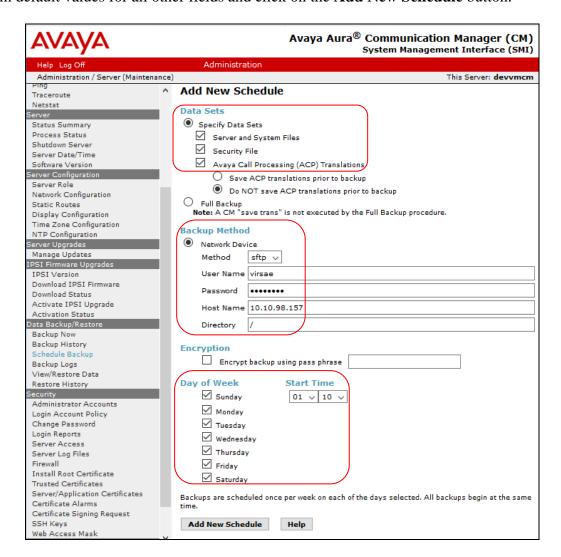

#### 5.5. Configure CDR Link

The following changes are required to define the VSM Probe as a CDR destination.

Use the **change ip-services** command to define the CDR link between Communication Manager and VSM Probe. To define a primary CDR link, provide the following information:

• Service Type: CDR1 [If needed, a secondary link can be defined by setting

Service Type to CDR2.]

• Local Node: procr [For the Communication Manager used during compliance

testing, set the Local Node to the node name of the processor

board.]

• Local Port: 0 [The Local Port is fixed to 0 because Communication Manager

initiates the CDR link.]

• **Remote Node**: **virsaesnmp** [The Remote Node is set to the node name previously

defined in **Section 5.2**.]

• **Remote Port**: 9000 [The Remote Port may be set to a value between 5000 and

64500 inclusive, and must match the port configured in VSM

Probe.]

| change ip-services Page 1 of 4 |         |       |             |            |        | 4 |
|--------------------------------|---------|-------|-------------|------------|--------|---|
|                                |         |       | IP SERVICES |            |        |   |
| Service                        | Enabled | Local | Local       | Remote     | Remote |   |
| Type                           |         | Node  | Port        | Node       | Port   |   |
| CDR1                           | pı      | rocr  | 0           | virsaesnmp | 9000   |   |

On Page 3 of the ip-services form, set the Reliable Protocol field to n.

| change ip-se    | rvices               |                                 |                                                   |              | Page 3 of             | 4 |
|-----------------|----------------------|---------------------------------|---------------------------------------------------|--------------|-----------------------|---|
| Service<br>Type | Reliable<br>Protocol | SESSION<br>Packet Resp<br>Timer | N LAYER TIMERS<br>Session Connect<br>Message Cntr | SPDU<br>Cntr | Connectivity<br>Timer |   |
| CDR1            | n                    | 30                              | 3                                                 | 3            | 60                    |   |

Enter the **change system-parameters cdr** command to set the parameters for the type of calls to track, and for the format of the CDR data. The example below shows the settings used during the compliance test. Cofigure the following information:

CDR Date Format: month/day
 Primary Output Format: unformatted
 Primary Output Endpoint: CDR1

The remaining parameters define the type of calls that will be recorded and what data will be included in the record. Refer to the reference [2] in Section 9 for additional details.

```
change system-parameters cdr
                                                                              Page
                                                                                      1 of
                                                                                               1
                                  CDR SYSTEM PARAMETERS
 Node Number (Local PBX ID):
                                                              CDR Date Format: month/day
       Primary Output Format: unformatted Primary Output Endpoint: CDR1
    Secondary Output Format: unformatted Secondary Output Endpoint: CDR2
      Use ISDN Layouts? n Enable CDR Storage on Disk? y
Use Enhanced Formats? n Condition Code 'T' For Redirected Calls? n
Use Legacy CDR Formats? n Remove # From Called Number? n
                                             Remove # From Called Number? n
Modified Circuit ID Display? n
                                                                       Intra-switch CDR? y
  Record Outgoing Calls Only? n

Suppress CDR for Ineffective Call Attempts? y

Disconnect Information in Place of FRL? n

Outg Trk Call Splitting? y

Outg Attd Call Record? y

Interworking Feat-flag? n
 Force Entry of Acct Code for Calls Marked on Toll Analysis Form? n
                                     Calls to Hunt Group - Record: member-ext
Record Called Vector Directory Number Instead of Group or Member? n
Record Agent ID on Incoming? n Record Agent ID on Outgoing? y
  Inc Trk Call Splitting? y
Record Non-Call-Assoc TSC? n
                                                          Inc Attd Call Record? n
                                                Call Record Handling Option: warning
      Record Call-Assoc TSC? n Digits to Record for Outgoing Calls: dialed
                                                      CDR Account Code Length: 4
   Privacy - Digits to Hide: 0
Remove '+' from SIP Numbers? Y
```

#### 5.6. Configure RTCP Monitoring

To allow VSM to monitor the quality of H.323 IP calls, configure Communication Manager to send RTCP reporting to the IP address of the VSM probe. This is done through the SAT interface. For Avaya SIP endpoints, refer to the reference [9] in Section 9.

Enter the **change system-parameters ip-options** command. In the **RTCP MONITOR SERVER** section, set **Server IPV4 Address** to the IP address of the VSM probe. Set **IPV4 Server Port** to **5005** and **RTCP Report Period** (secs) to **5**.

```
change system-parameters ip-options
                                                                    Page 1 of
                                                                                   4
                           IP-OPTIONS SYSTEM PARAMETERS
IP MEDIA PACKET PERFORMANCE THRESHOLDS
    Roundtrip Propagation Delay (ms) High: 800 Low: 400 Packet Loss (%) High: 40 Low: 15
                    Ping Test Interval (sec): 20
   Number of Pings Per Measurement Interval: 10
                  Enable Voice/Network Stats? n
RTCP MONITOR SERVER
  Server IPV4 Address: 10.10.98.157 RTCP Report Period(secs): 5
               IPV4 Server Port: 5005
   Server IPV6 Address:
              IPV6 Server Port: 5005
AUTOMATIC TRACE ROUTE ON
           Link Failure? y
                                     H.323 IP ENDPOINT
 H.248 MEDIA GATEWAY Link Loss Delay Timer (min): 5
Link Loss Delay Timer (min): 5
Primary Search Time (sec): 75
H.248 MEDIA GATEWAY
  Recover Before LLDT Expiry? y Periodic Registration Timer (min): 20
                 Short/Prefixed Registration Allowed? n
```

Enter the **change ip-network-region** *n* command, where *n* is IP network region number to be monitored. On **Page 2**, set **RTCP Reporting to Monitor Server Enabled** to **y** and **Use Default Server Parameters** to **y**.

Note: Only one RTCP MONITOR SERVER can be configured per IP network region. Repeat the above for all IP network regions that are required to be monitored.

```
change ip-network-region 1

IP NETWORK REGION

RTCP Reporting to Monitor Server Enabled? y

RTCP MONITOR SERVER PARAMETERS
Use Default Server Parameters? y

ALTERNATIVE NETWORK ADDRESS TYPES
ANAT Enabled? n
```

#### 5.7. Configure Login for G450 Media Gateway

The VSM Probe requires access to the Media Gateways. This can be achieved by creating a new administrator on each Media Gateway or by providing the password for root access. To create a new username with admin access, login to G450 using root access and run the following command.

username [choose a username] password [choose a password]
accesstype admin

The above command will create a username with access type as admin.

### 6. Configure Virsae Service Management

This section describes the configuration of VSM required to interoperate with Communication Manager. Configuration of VSM to interoperate with Session and System Manager can be referred from [9] in Section 9 and will not be detailed here.

This section provides a "snapshot" of VSM configuration used during compliance testing. Virsae creates the Business partner portal in the cloud environment and is beyond the scope of this Application Notes. The screen shots and partial configuration shown below, supplied by Virsae, are provided only for reference. These represent only an example of the configuration GUI of VSM, available through the web Portal. Contact Virsae for details on how to configure VSM. The configuration operations described in this section can be summarized as follows:

- Login to the Web Portal
- Configuring Avaya Aura® Communication Manager
- Configure Dashboard

#### 6.1. Login to the Web Portal

A portal for the business partner will be created by Virsae on the cloud and can be accessed by the business partner by typing the URL *<business partner name>.virsae.com* in a web browser. During compliance testing the URL used was *devconnect.virsae.com*. The Login screen is shown as below. Enter the **Email** and **Password** and click on the **Log In** button.

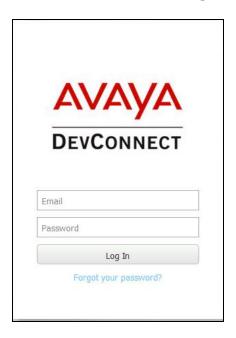

The customers belonging the business partner screen is shown. During compliance testing the customer created by Virsae is **Devconnect**.

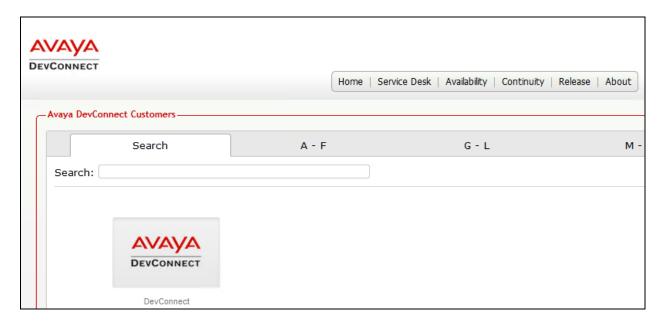

Click on the customer icon and navigate to **Service Desk** → **Equipment Locations** as shown below.

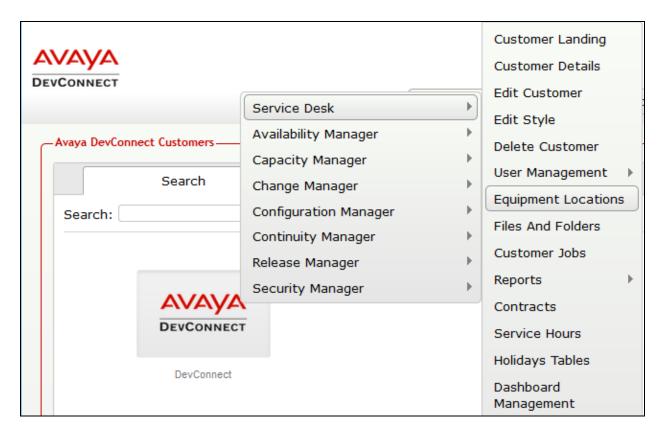

A **Location** called **Devconnect** is already configured as shown below.

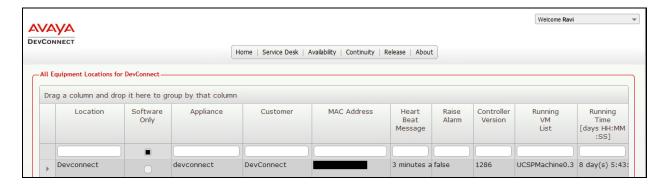

#### 6.2. Configuring Avaya Aura® Communication Manager

To add a Communication Manager to the Location created in **Section 6.1**, right click on the location **Devconnect** and select **Manage Services** as shown below.

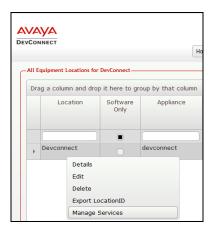

From the Unified Communications Service, select Avaya.

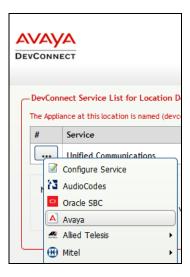

The product list for the configured location is shown as seen below. Click on the **Add Equipment** button.

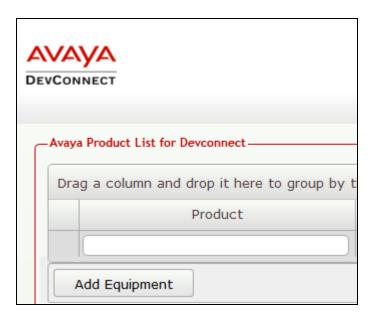

From the Add Avaya Equipment window, select Communication Manager (ACM) from the Product Type drop-down menu.

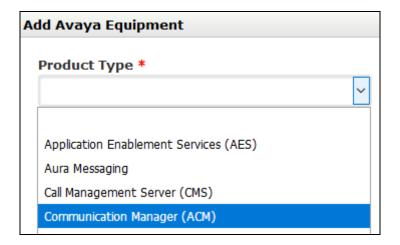

In the **Configure Equipment** tab, configure the following values.

• **Equipment Name:** A descriptive name

Username: The username configured in Section 5.1
 Password: The password configured in Section 5.1

• Check the **Use SSH** box

• IP Address/Host Name: IP address of Communication Manager

• **Default Site:** A descriptive site name

• Command Set: Select the version pertaining to the

Communication Manager from the drop-

down menu.

Default Username For Media Gateways: As configured in Section 5.7
 Default Password for Media Gateways: As configured in Section 5.7

• Monitored IP Network Regions: During compliance testing region "1" was

monitored

Check the Connect Directly To Media Gateways box

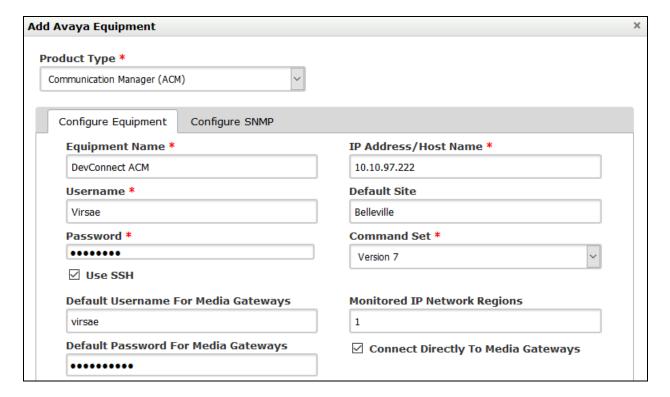

In the **Configure SNMP** tab, configure the following values.

- **SNMP Version:** Select **V2** from the drop-down menu
- SNMP Community String: Enter the value configured in Section 5.2

Click on the **Add** (not shown) button to complete the configuration.

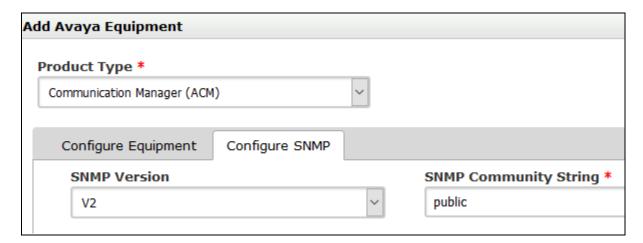

The screen below shows the added Communication Manager equipment.

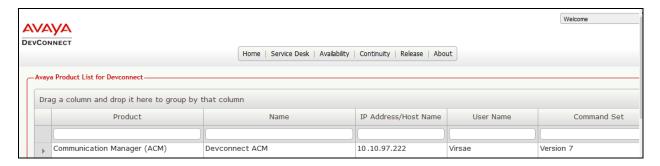

#### 6.3. Configure Dashboard

This section shows the steps to configure Communication Manager on the dashboard.

From the customer icon, navigate to **Service Desk \rightarrow Dashboard Management** as shown below.

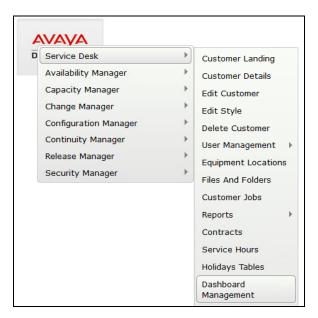

From the Available Dashboards window, click on the Add Dashboard button.

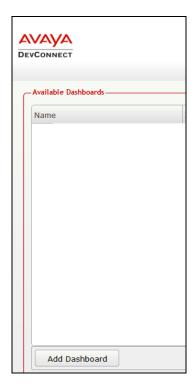

In the **Create Dashboard** window, type a descriptive name for **Name** and **Title** fields as shown below. Retain default values for all other fields. Click on **Layout** button and then click on **Submit** (not shown) button.

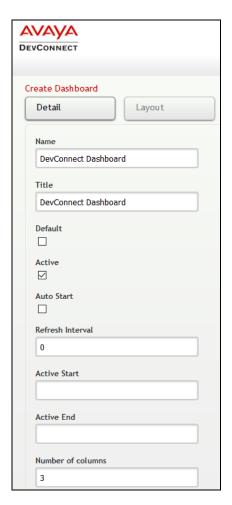

Screen below shows the above created Dashboard. Right click on it and select **Start**.

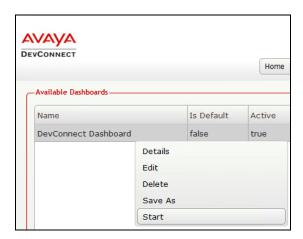

In the dashboard window shown below, click on **System Health** and drag the **ACM System Health** icon from the left to the right column.

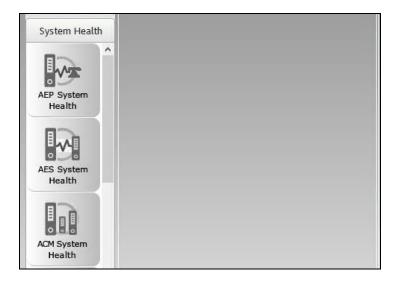

From the drop-down menu for **ACM System Health** window, select the **Edit Settings** button as shown below.

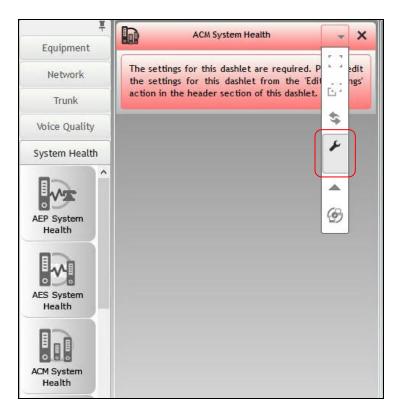

In the **Edit Settings** window shown below, select the required **Location** and **Equipment** from the drop-down menu and click on the **Save** button.

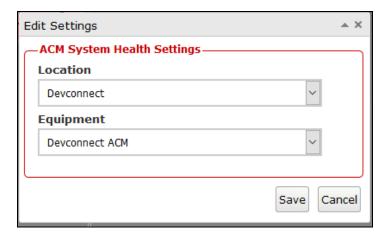

The dashboard with the configured equipment is shown below. The above steps can be repeated to configure other equipment or/and dashboard parameters.

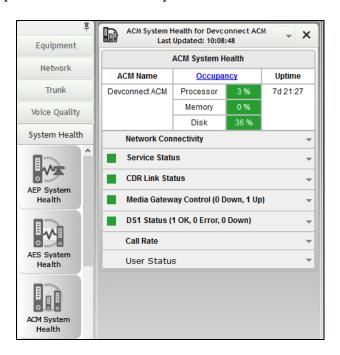

## 7. Verification Steps

This section provides the tests that can be performed to verify proper configuration of Communication Manager and VSM.

#### 7.1. Verify Communication Manager

Verify that VSM has established concurrent connections to the Linux shell by using the who -u command.

```
      admin@devvmcm> who -u

      Virsae
      pts/0
      2018-05-24 14:47 .
      5857 (10.10.98.157)

      admin
      pts/1
      2018-05-24 12:16 .
      4296 (10.10.98.71)

      Virsae
      pts/2
      2018-05-24 14:47 00:02
      5858 (10.10.98.157)
```

Verify that VSM has established concurrent connections to the SAT by using the **status logins** command.

| status logins                           |         |                |                |         |  |  |
|-----------------------------------------|---------|----------------|----------------|---------|--|--|
| COMMUNICATION MANAGER LOGIN INFORMATION |         |                |                |         |  |  |
| Login                                   | Profile | User's Address | Active Command | Session |  |  |
| Virsae                                  | 18      | 10 10 00 157   |                | 1       |  |  |
| *admin                                  | 18      | 10.10.98.157   | stat logins    | 3       |  |  |

Using the **status cdr-link** command, verify that the **Link State** of the primary CDR link configured in **Section 5.5** shows **up**.

#### 7.2. Verify Virsae Service Management

This section provides the tests that can be performed to verify proper configuration of VSM. The following steps are done by accessing the VSM web portal for the Business partner.

After login to the web portal, navigate to **Service Desk Dashboard Management** (not shown). Start the dashboard and the screen below shows the System Health of the already configured Communication Manager.

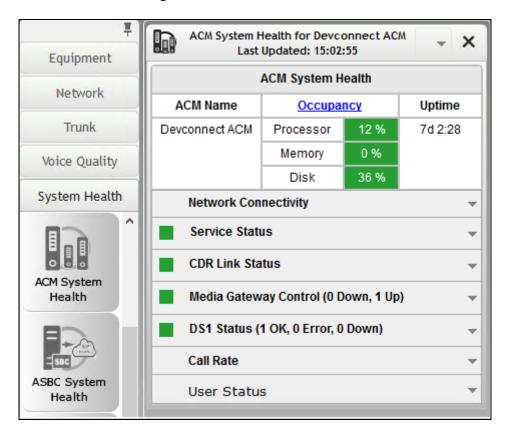

To view alarms using historical reporting, navigate to **Availability Manager** → **Manage Alarms** (not shown). A list of all unresolved alarms for all equipment is shown. Screen below shows the alarms by filtering for Communication Manager equipment

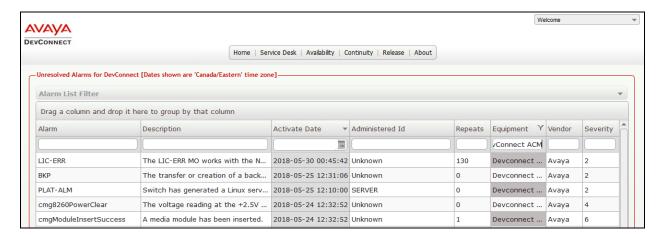

To view voice quality using historical reporting, navigate to **Availability Manager** → **Voice Quality Management** (not shown). Create a rule set and apply the rule. Screen below shows a few examples of voice quality for Communication Manager extensions. Real time voice quality can also be viewed in the dashboard.

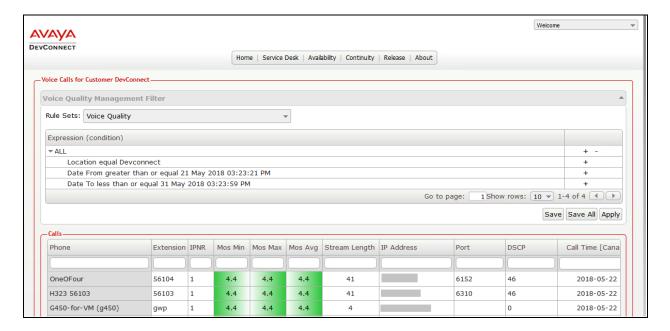

To view CDR using historical reporting, navigate to **Service Desk** → **Call Details** (not shown). Create a rule set and apply the rule. Screen below shows a few examples of CDR for Communication Manager extensions.

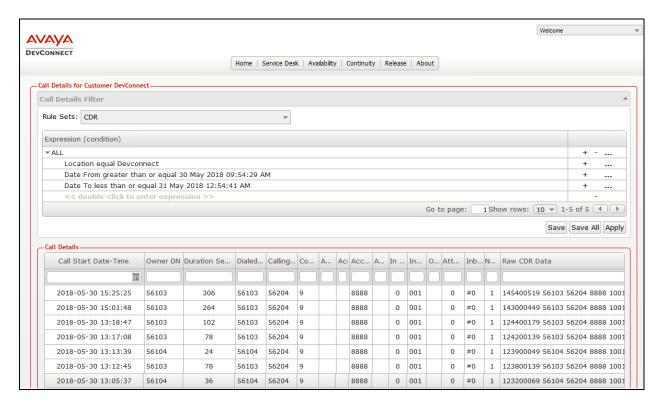

To view off-site backups, navigate to **Continuity Manager** → **Browse Backups** (not shown). Screen below shows a few examples of backups for Communication Manager.

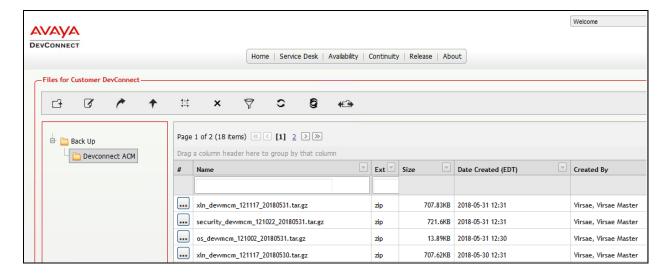

To view change history of Communication Manager, navigate to **Change Manager** → **View Change Logs** (not shown). Screen below shows a few examples of changes made by applying a filter on **User Name**.

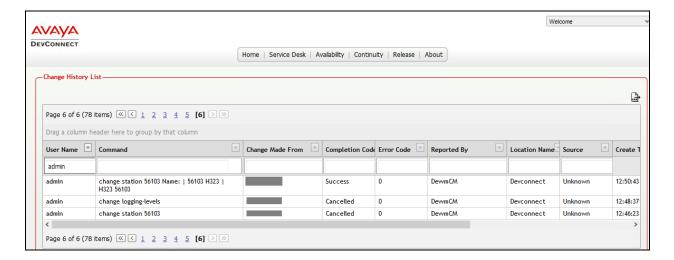

To view Syslog files, navigate to **Availability Manager**  $\rightarrow$  **SysLog**  $\rightarrow$  **Browse Syslog Files** (not shown). Screen below shows a few examples of Syslogs for Communication Manager.

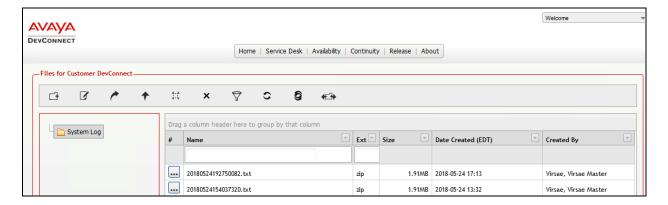

#### 8. Conclusion

These Application Notes describe the procedures for configuring the Virsae Service Management to interoperate with Avaya Aura® Communication Manager. During compliance testing, all test cases were completed successfully with observations noted in **Section 2.2**.

#### 9. Additional References

This section references the product documentation relevant to these Application Notes.

Product documentation for Avaya products may be found at http://support.avaya.com.

- 1. Deploying Avaya Aura® Communication Manager, Release 7.1.2, Issue December 2017
- 2. Avaya Aura® Communication Manager Feature Description and Implementation, Release 7.1.2, Issue 4 January 2018
- 3. Deploying Avaya Aura® Session Manager, Release 7.1.2, Issue 4 December 2017
- 4. Administering Avaya Aura® Session Manager, Release 7.1.2, Issue 4 March 2018
- 5. Deploying Avaya Aura® System Manager, Release 7.1.2, Issue 6 March 2018
- 6. Administering Avaya Aura® System Manager for Release 7.1.2, Release 7.1.2, Issue 11 March 2018
- 7. Deploying Avaya Aura® Messaging using VMware® in the Virtualized Environment, Release 7.0.0, Issue 2 January 2017
- 8. Administering Avaya Aura® Messaging, Release 7.0.0, Issue 3 January 2018
- 9. Application Notes for Virsae Service Management for Unified communications with Avaya Aura® Session Manager, June 2018

Product documentation for Virsae products can be obtained directly from Virsae.

- 1. Virsae Service Management Implementation Guide
- 2. Virsae Service Management Technical Requirements

#### ©2018 Avaya Inc. All Rights Reserved.

Avaya and the Avaya Logo are trademarks of Avaya Inc. All trademarks identified by ® and TM are registered trademarks or trademarks, respectively, of Avaya Inc. All other trademarks are the property of their respective owners. The information provided in these Application Notes is subject to change without notice. The configurations, technical data, and recommendations provided in these Application Notes are believed to be accurate and dependable, but are presented without express or implied warranty. Users are responsible for their application of any products specified in these Application Notes.

Please e-mail any questions or comments pertaining to these Application Notes along with the full title name and filename, located in the lower right corner, directly to the Avaya DevConnect Program at <a href="mailto:devconnect@avaya.com">devconnect@avaya.com</a>.